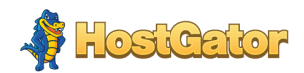

# **Steps to migrate your website from Non-Control Panel Server**

You can migrate your website via SSH/FTP. The details are mentioned below:

Step 1: Back Up Your Website Files Step 2: Backup your Databases Step 3: Software Installation Step 4: Transfer your Website Files and Database Backups Step 5: Database Restoration Step 6: Update Database Connection Strings Step 7: Preview and Test website on the new hosting server Step 8: Change the DNS

Step 1: Back Up Your Website Files

1) Directly from server using SSH

The very first step of any project is to back up every aspect of your site. You need to connect to the server with the server's IP address, username, and password. Along with that, you need a command line client like Terminal for Mac and Linux/Putty for Windows.

a. Login to your old server using SSH access Command: ssh username@[server-ip]

b. Go to the directory where your website is Command: cd /path/to/your/website/document/root/

If your website resides in "html", "httpdocs" or "public\_html" that's more than likely the directory you'll want to be in.

c. Once you're in the correct directory (folder), type the following command to compress the contents:

tar -czvf sitename\_backup.tar.gz ./

This will create a tar.gz file which will have all contents of that directory (folder).

# 2) Through FTP

Here, you should connect to your hosting account and download the files locally to your computer. You can use FTP to backup your files. The simple method is using an FTP client such as FileZilla to connect to your FTP server and download your website files.

a. Connect to your current hosting account using FTP.

b. Locate the directory that contains your Website Files.

c. Using your FTP client, download these files to your computer.

# Step 2: Backup your Database

Go to the directory where your website is and then use the following command to backup your database.

mysqldump –u mysql\_username –p[password] database\_name > dump\_file.sql

This will dump your database "database\_name" to "dump\_file.sql" file.

# Step 3: Software Installation

a. Check the currently running software on the source server by typing the command: netstat -plnt

Example:

# root@server [~]# netstat -plnt

Active Internet connections (only servers)

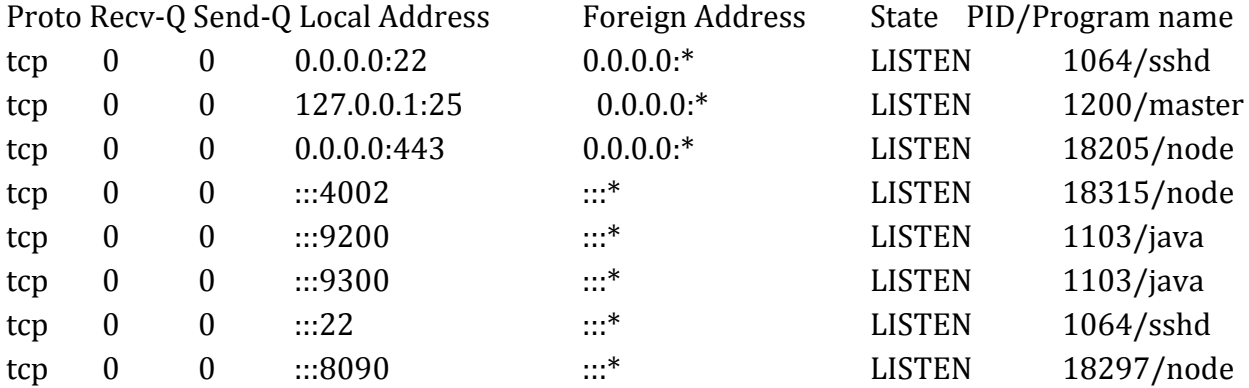

b. Check the version of the software and the modules installed on the source server. Refer the application documentation to check the version and module details.

c. Log in to the destination server and install the same software/application version by referring the application documentation.

### Step 4: Transfer your Website Files and Database backups

a. Directly from server using RSYNC

- Login to your old server using SSH access ssh username@[old-server-ip]
- Navigate to the folder where the backup is taken Command: cd /path/to/your/website/document/root/
- Now use rsync command on the source server to transfer the contents to the destination server. Command: rsync -av -P sitename\_backup.tar.gz username@[new-server-ip]:/dest-folder/

b. Using FTP

- Connect to your new server account using FTP clients like FileZilla.
- Locate the directory where you have downloaded the website files on your computer
- Using your FTP client, upload the files to the server

#### Step 5: Database restoration

You can now use the following command in SSH to restore the database on your new server.

1. Login to your old server using SSH.

Command: ssh username@[new-server-ip]

2. Navigate to the folder where the database backup is transferred and restore the database.

Command: mysql database\_name < database\_backup.sql

3. Delete the database backup file using the following command. Command: rm -f database\_backup.sql

## Step 6: Configure your Application and Database settings

Configure your application and database settings on the softwares you have installed on the destination server.

## Step 7: Preview and test the website on the new hosting server

It's necessary to test your website before changing the DNS to the new server. You can use the following online tool to check the website on your new server.

# <https://hosts.cx/>

- Enter the new server IP Address and the website name on the above website and click on the "GET MY TESTING URL" button.
- You will get a temporary URL. Click on that link to check the website on the new server.

## Step 8: Change the DNS

Make the DNS changes at the server and registrar level to start pointing to the new server.